# Ретрансляция на Facebook по RTMP

#### 1. Подготовка к тестированию

Для теста используем:

- демо-сервер demo.flashphoner.com;
- веб-приложение Two Way [Streaming](https://demo.flashphoner.com/client2/examples/demo/streaming/two_way_streaming/two_way_streaming.html) для публикации потоков;
- браузер Chrome и REST-[клиент](https://chrome.google.com/webstore/detail/advanced-rest-client/hgmloofddffdnphfgcellkdfbfbjeloo) для отправки REST-запросов.

#### 2. Создание прямого эфира на Facebook

Создайте [прямой](https://www.facebook.com/live/create) эфир на Facebook. Взведите переключатель Enable persistent stream key. Скопируйте URL-адрес сервера и ключ потока со страницы прямого эфира Facebook:

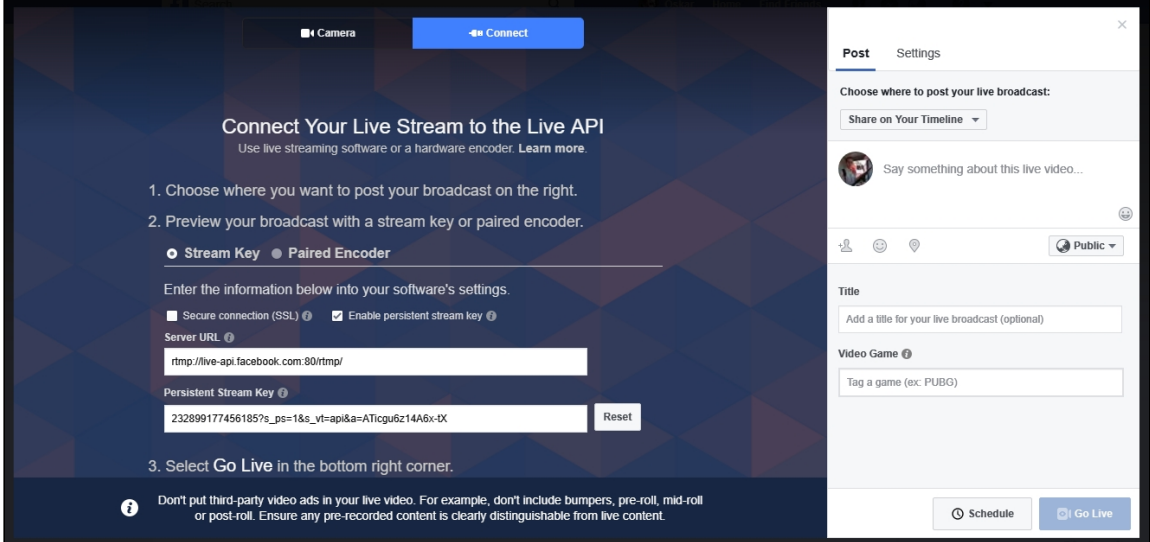

#### 3. Настройка WCS

В файле настроек WCS fl[ashphoner.properties](file:///opt/TeamCityAgent/work/e8d9ff752ef6fac0/site/ru/WCS52/Streaming_video_functions/Working_with_the_server/Core_settings/Settings_file_flashphoner.properties.%D0%BA%D0%B3.md) укажите параметры

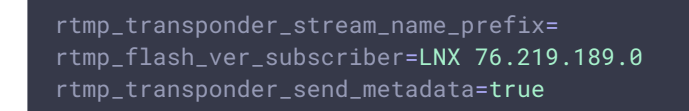

Перезапустите WCS.

## 4. Запуск трансляции с веб-камеры на WCS-сервер

Откройте приложение Two-way Streaming. Нажмите кнопку Connect , затем укажите ключ потока Facebook под окном Local и нажмите Publish :

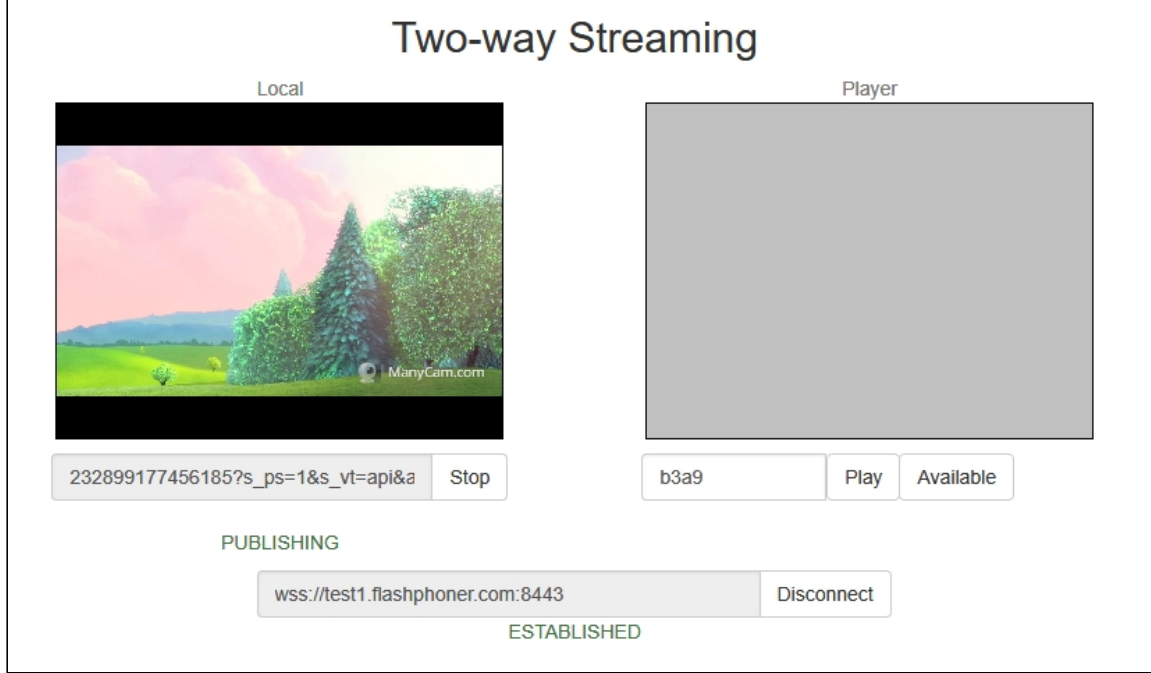

## 5. Запуск ретрансляции потока при пормощи REST API

Откройте REST-[клиент](https://chrome.google.com/webstore/detail/advanced-rest-client/hgmloofddffdnphfgcellkdfbfbjeloo). Отправьте запрос /push/startup на WCS-сервер, указав в параметрах запроса streamName ключ потока, rtmpUrl - URL сервера Facebook:

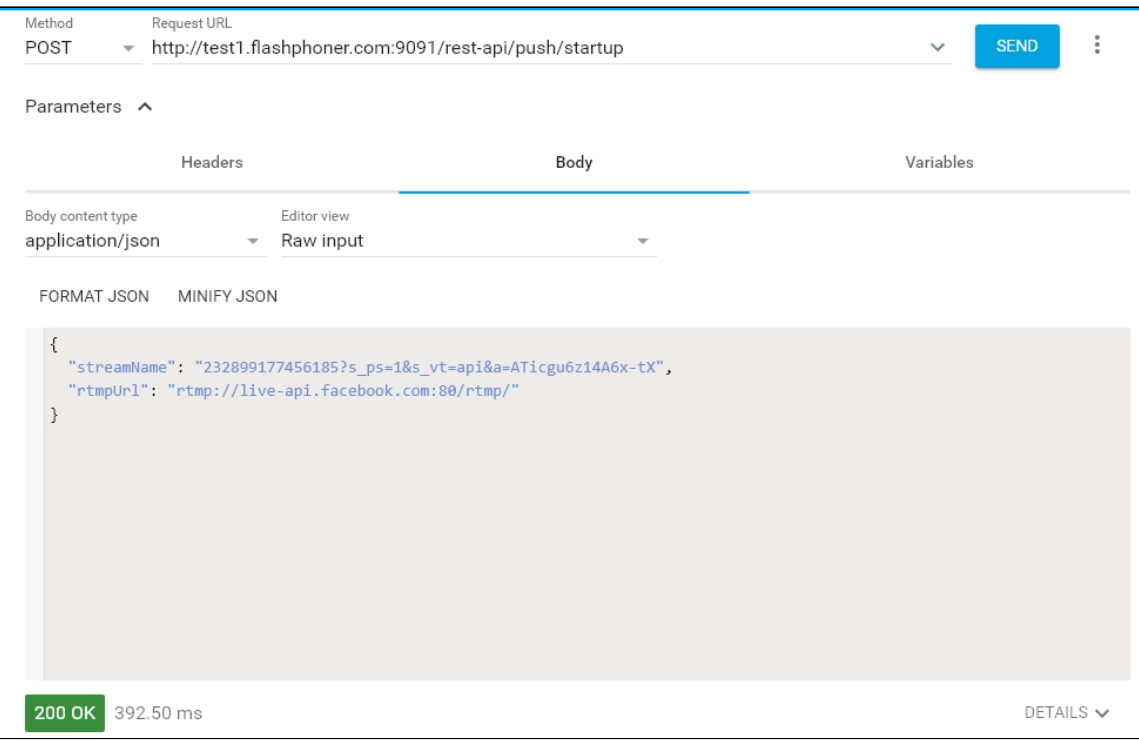

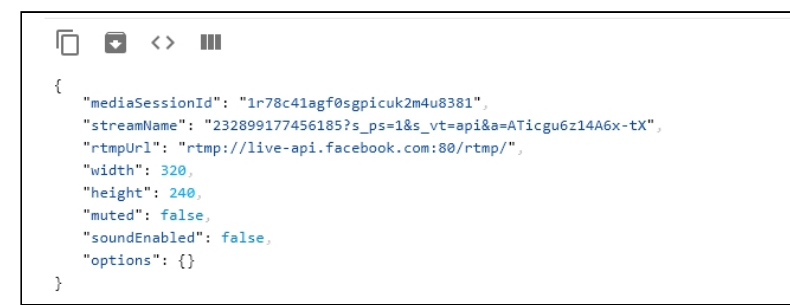

#### **Attention**

С 1 ноября 2019 трансляции в сервисы Faceook больше не поддерживают незащищенный RTMP протокол. Следует использовать RTMPS (RTMP через TLS/SSL соединение) с RTMP URL сервера rtmps://live-api-s.facebook.com:443/rtmp/

#### 6. Проверка получения потока на Facebook

Откройте страницу Facebook, на которой было размещено приглашение на прямой эфир. Войдите на страницу редактирования прямого эфира:

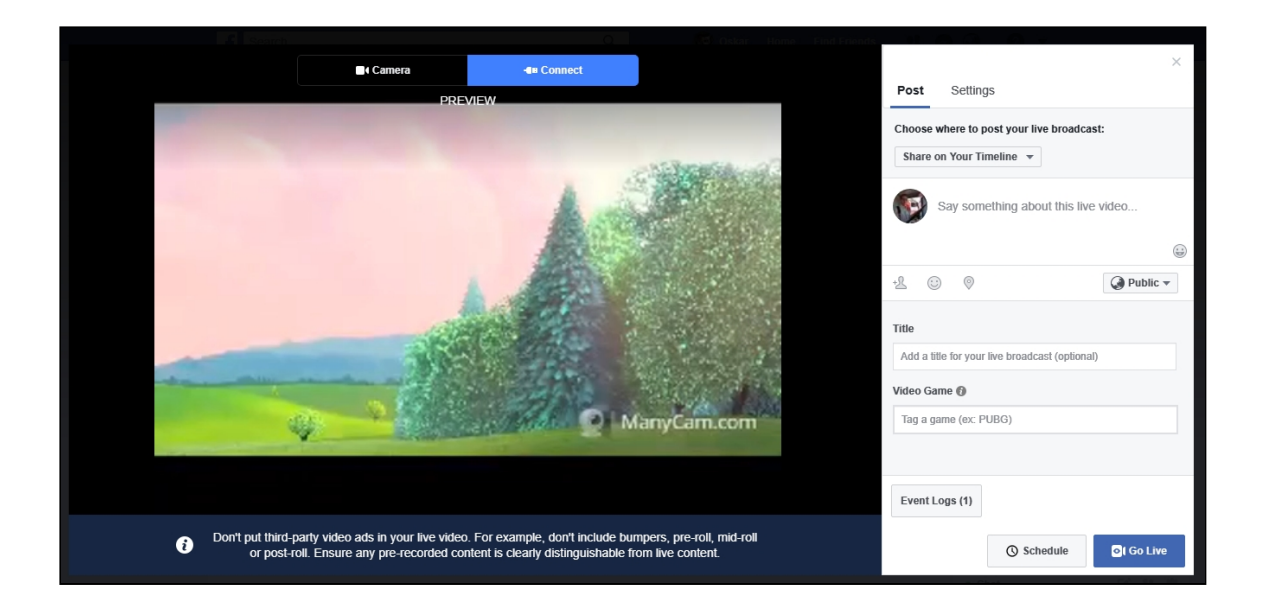